# xpo.center

#### GUIDE D'UTILISATION

**1.** Passer votre commande auprès de l'administration des ventes. Une fois traitée, votre commande apparaitra sur xpo.center.

**2.** Se connecter sur xpo.center.

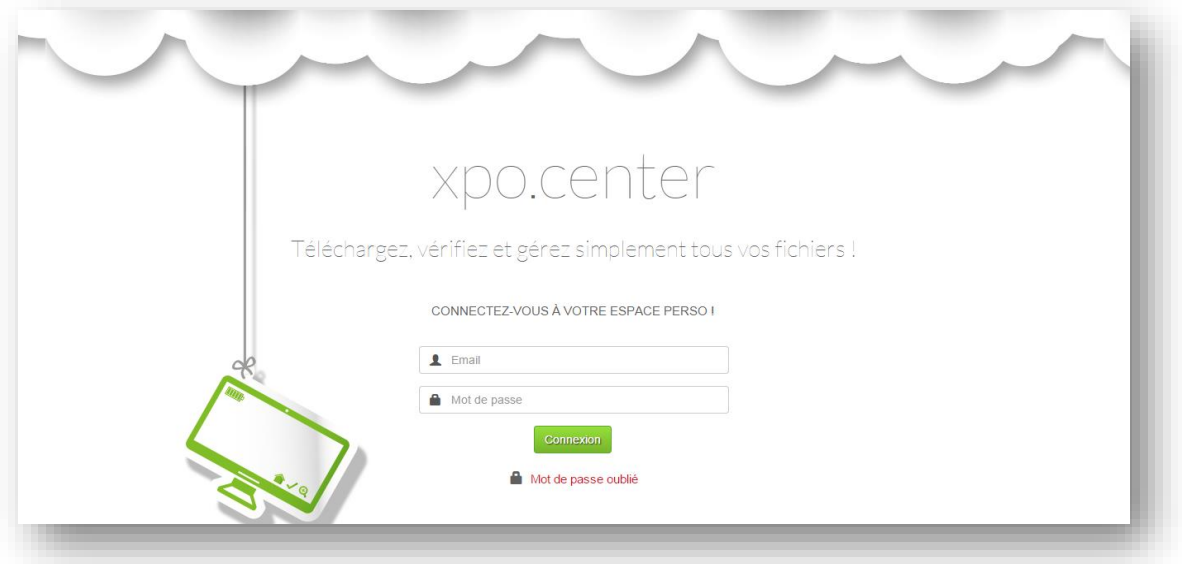

**3.** Consulter l'état de vos commandes dans la rubrique « COMMANDES EN COURS »

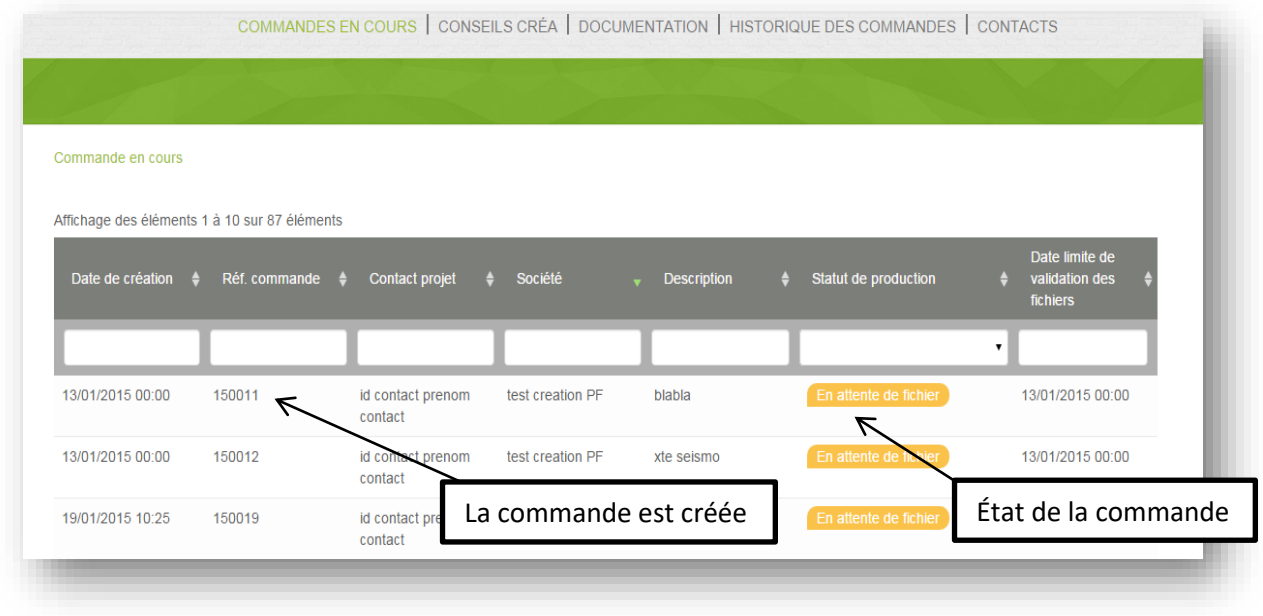

GUIDE D'UTILISATION xpo.center

**4.** Cliquer sur une commande pour obtenir ses détails

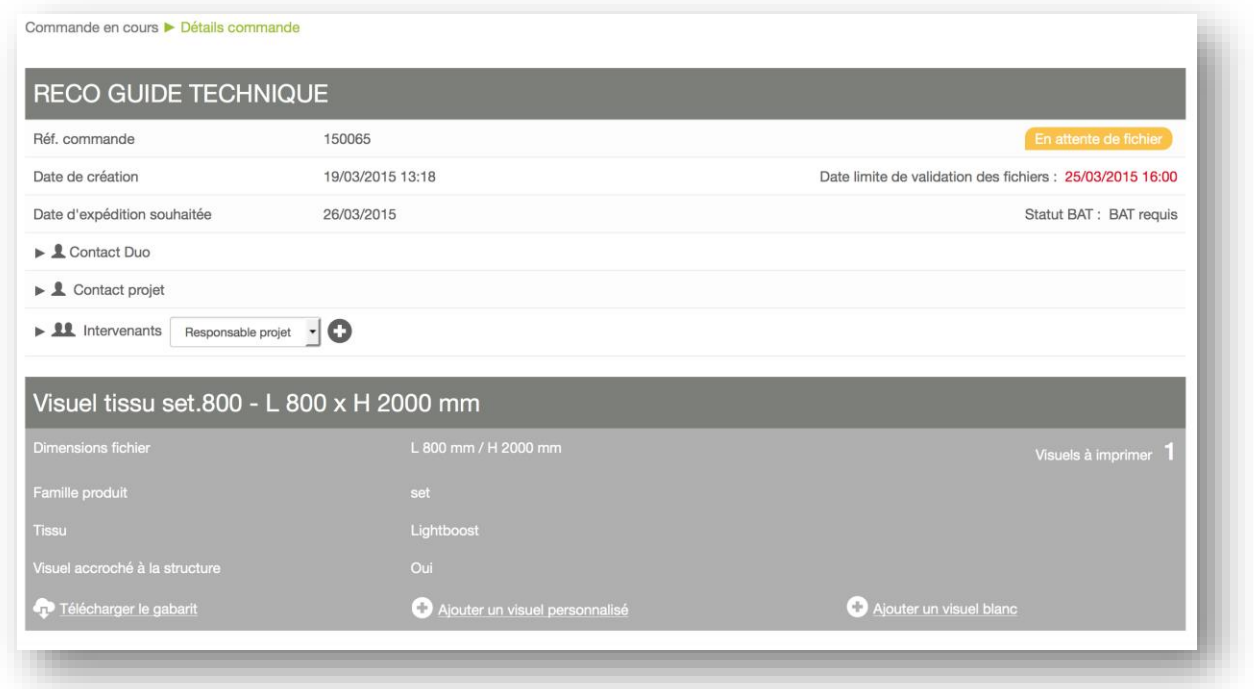

Vous pouvez ajouter des intervenants au projet (Graphiste, Chef de Projet, etc…). Ces intervenants auront uniquement accès aux détails de la commande à laquelle ils sont associés.

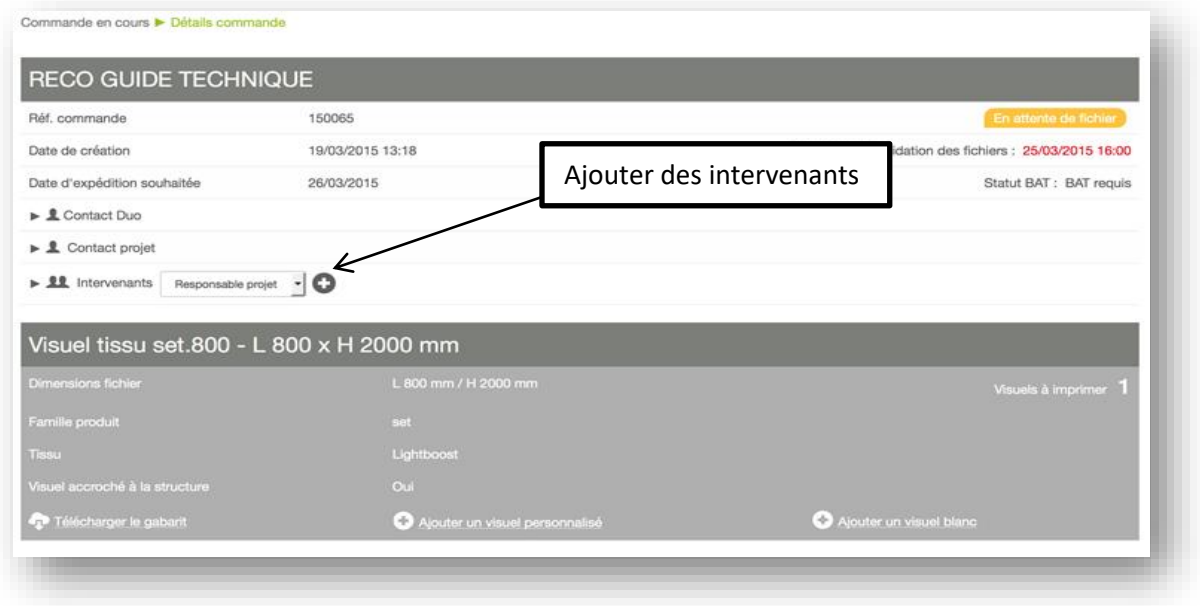

**5.** Télécharger le nombre de visuels renseigné à la commande (fichier PDF uniquement)

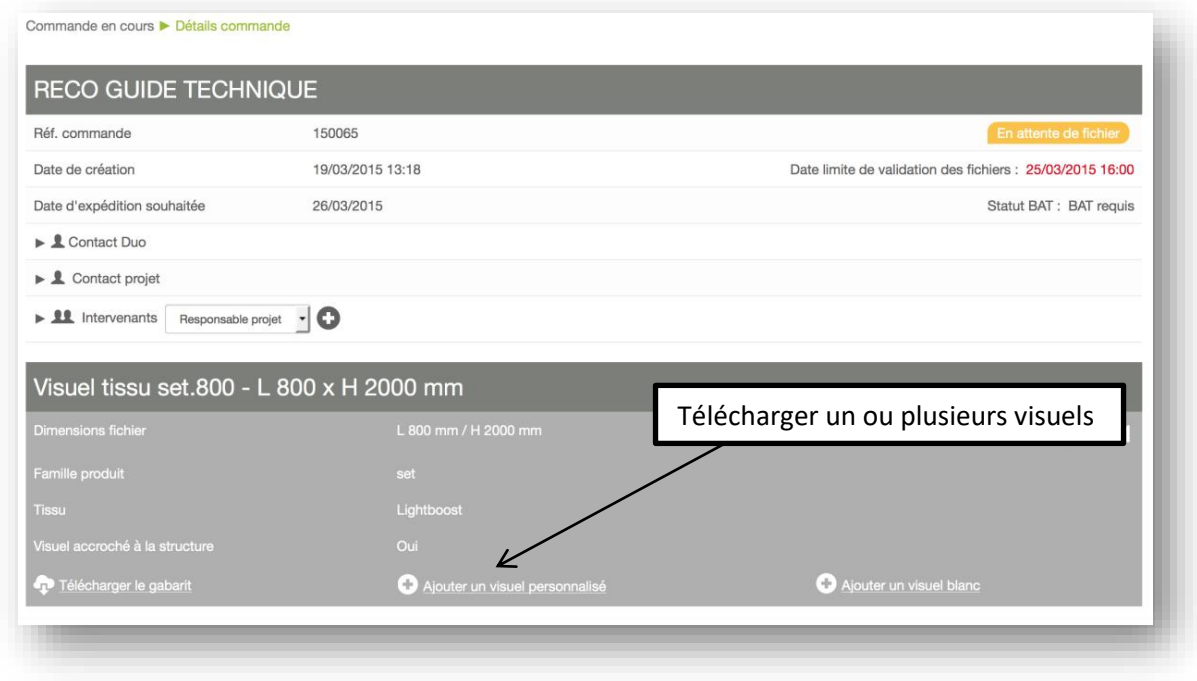

**6.** Cliquer sur « Générer les BAT »

#### **ATTENTION :**

- **Il est nécessaire de télécharger le nombre exact de visuels renseigné à un produit pour pouvoir générer un BAT**
- **Il est nécessaire, même en service dépannage, d'appuyer sur le bouton « Générer les BAT »**

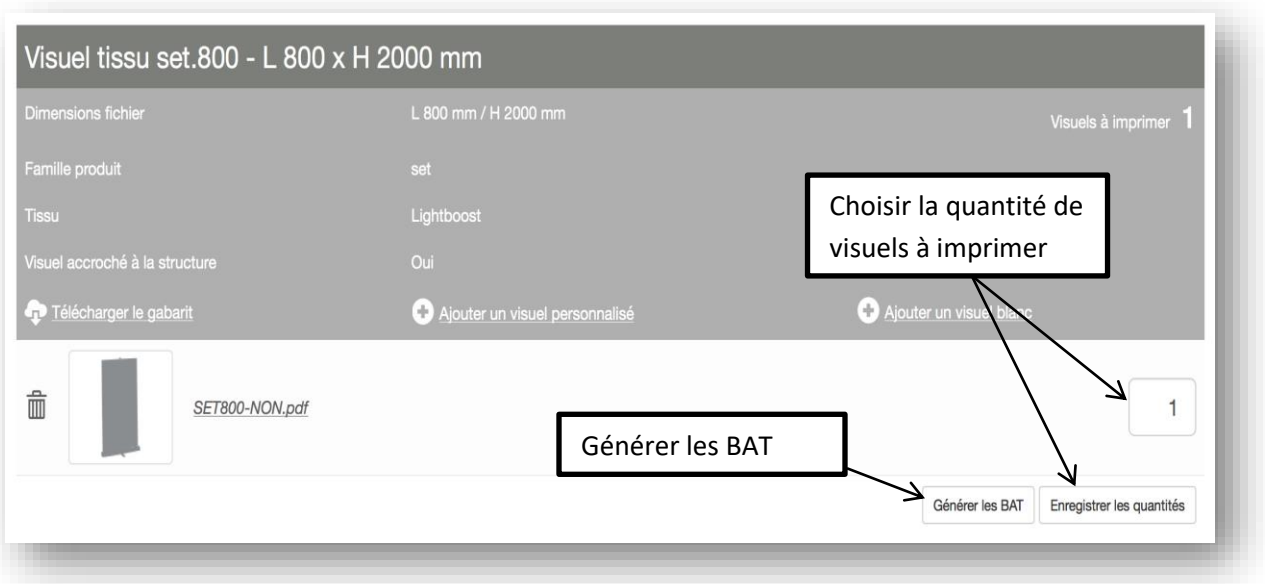

### **7.** Télécharger le BAT\*

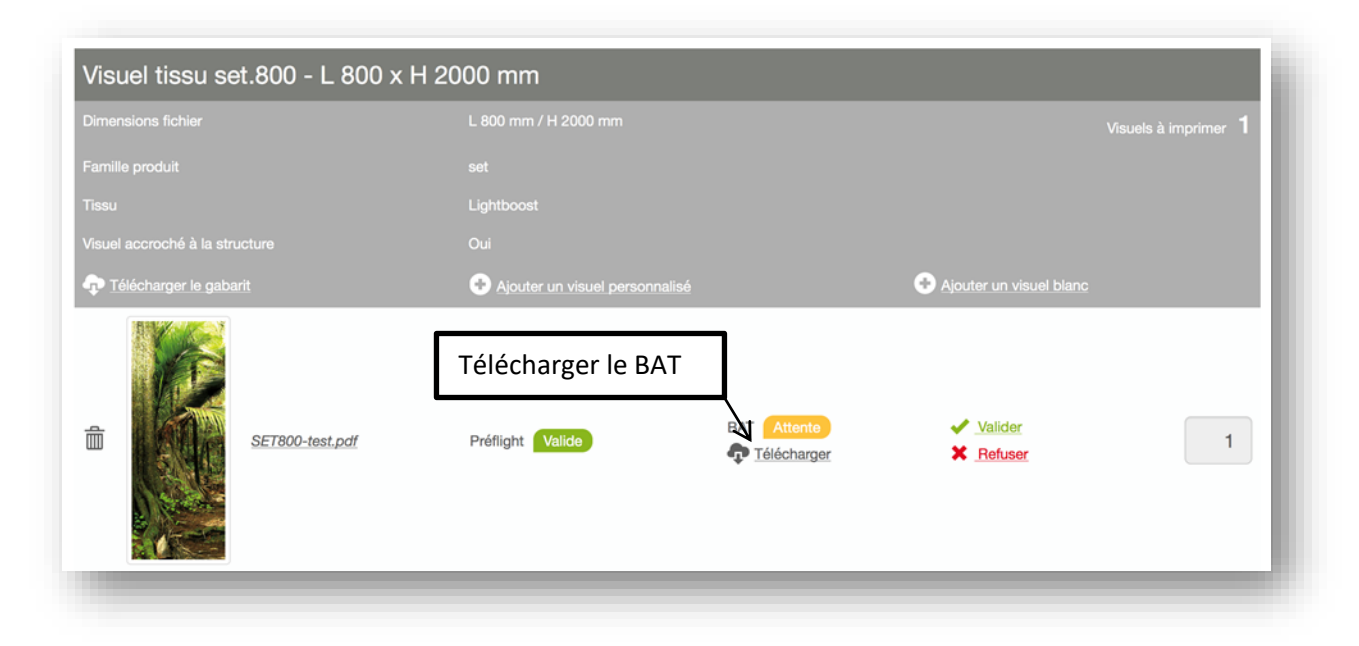

Si le fichier n'est pas conforme, un rapport préflight sera généré à la place du BAT. Ce rapport préflight identifiera les erreurs présentes sur le fichier téléchargé. Après avoir corrigé les erreurs, il est nécessaire de télécharger un nouveau fichier corrigé.

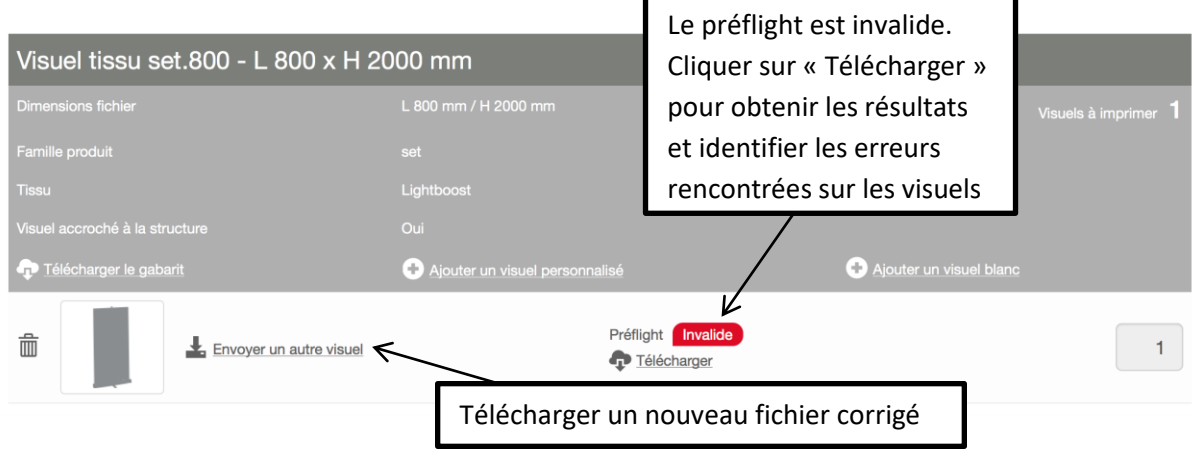

Exemples de fichier non conforme: erreur dimensions, erreur ratio, erreur homothétie

Dans le cas d'un fichier de basse résolution, le préflight sera identifié en jaune :

Préflight Valid Télécharger

Le BAT sera généré et les endroits de basse résolution vous seront indiqués sur la 2e page.

*\*les BAT sont émis environ 10 minutes après envoi de vos fichiers. Pendant les heures de pointe, les BAT peuvent être émis jusqu'à 3 heures après l'envoi.*

### **8.** Vérifier le BAT

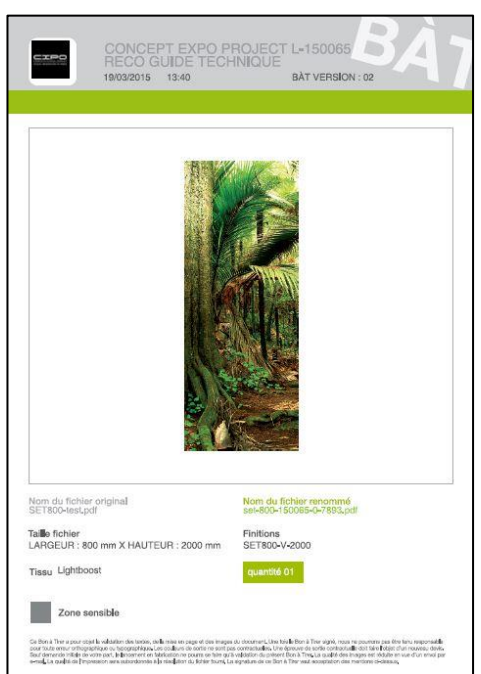

## **9.** Si tout est bien, cliquer sur « Valider ».

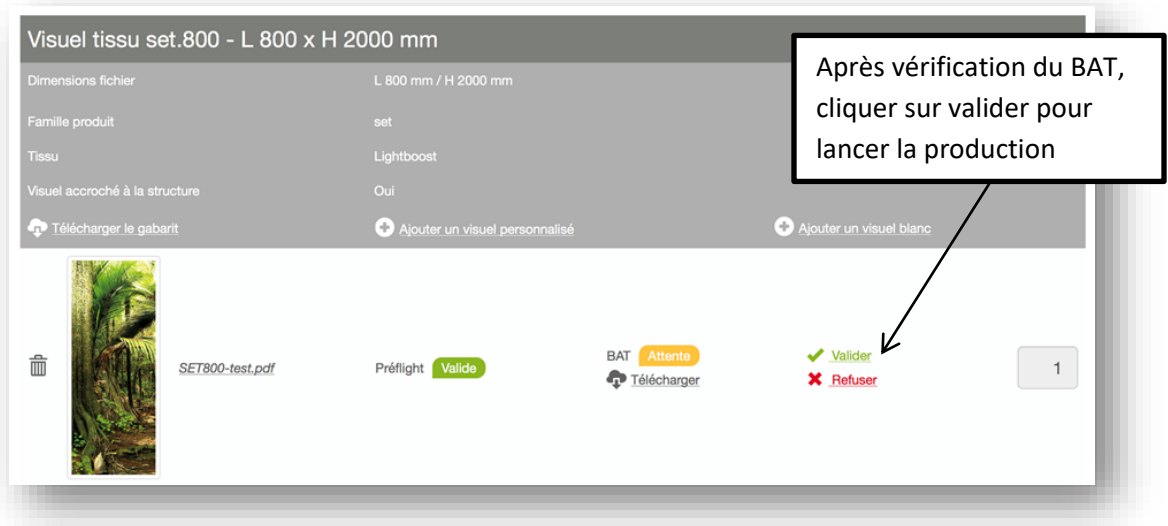

En cas de service dépannage, les visuels seront validés automatiquement*.*

ATTENTION : Si l'état de votre commande est **Contactez-nous**, vous devez prendre contact avec le **service client avant que votre projet soit mis en production.** 

**10.** Une fois tous les fichiers de la commande validés, l'état de la commande passera à Contrôle en cours . Tous les fichiers seront alors vérifiés manuellement par le service pré-presse.

Après validation par le service pré-presse, l'état de la commande deviendra En production. Vos fichiers seront alors lancés en production et vous serez averti par un email.

Cette étape de vérification manuelle est indispensable car certaines vérifications ne peuvent être automatisées. Nous avons donc choisi de refléter la transparence sur notre plateforme en détaillant toutes les étapes de contrôle de vos fichiers.

Vous trouverez ci-dessous les vérifications automatiques de xpo.center et celles manuelles de nos opérateurs.

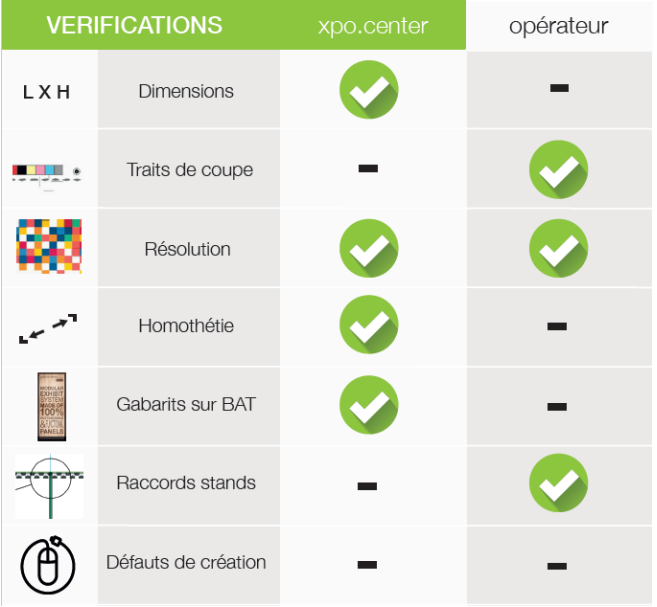

**11.** Dans le cas où le service pré-presse repère un problème dans un fichier, ce fichier sera indiqué « refusé » et un email sera envoyé.

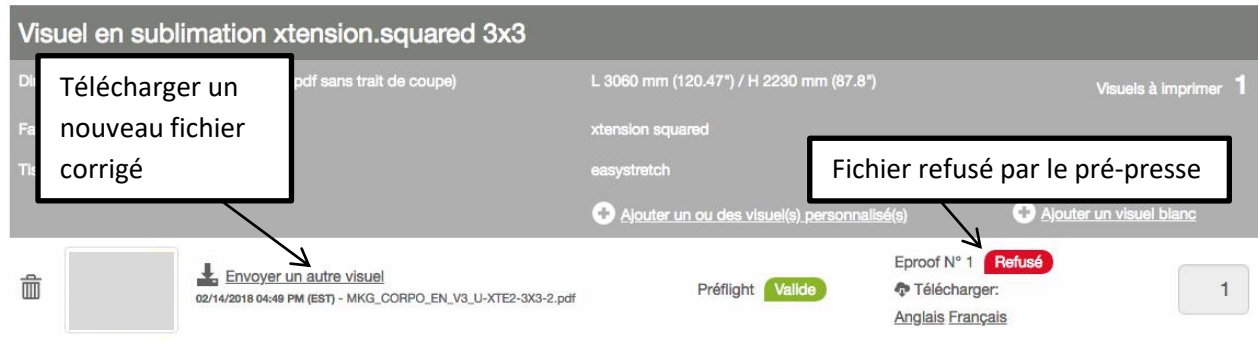

Dans ce cas, vous devez alors télécharger un fichier corrigé, générer un nouveau BAT et le valider. Après validation, la commande sera re-vérifiée par le service pré-presse.

Après validation par le service pré-presse, l'état de la commande deviendra En production. Vos fichiers seront alors lancés en production.